## **How Do I Review Compensation History?**

### **Navigation**

- 1. Log into OneUSG HCM.
- 2. If the **Manager Self Service** page is not displayed, click on the blue **NavBar** and select **Manager Self Service** from the drop down listing.
- 3. On the **Manager Self Service** page, click the **My Team** tile.

#### **Select a Team to View (For Managers with Multiple Teams)**

4. The **My Team** page displays team information related to your "default" manager position. If you have multiple teams assigned to you and desire to view a different team, click the **Job** field and select the appropriate job title from the listing. NOTE: In this context, your "default" manager position is based on an alphabetical sort (A to Z) of all job titles assigned to you.

#### **Select a Team Member to View**

- 5. On the **My Team** page > **Summary** tab, review the team listing and identify an employee for review.
- 6. Click the **Action** icon associated with the team member.

# **M**

- 7. Click **Compensation** in the listing.
- 8. Click **View Compensation History** in the listing.

#### **Review the Compensation Transaction(s)**

- 9. On the **Compensation History** page, review the team member's listing of the compensation-related transactions.
- 10. Click a date in the **Date of Change** column to view additional transaction details.
- 11. Click the **Return** button to close the **Award Details** page.

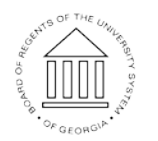

10 Oct 2016

Page 1 **C2016 University System of Georgia. All Rights Reserved** 

**UNIVERSITY SYSTEM** OF GEORGIA

12. Then, click the **< My Team** button on the **NavBar** to select another employee for review.

#### **Complete the Task/Sign Out of Application**

13. If finished working in the system, sign out of the application by clicking the **Action List** icon on the **NavBar**.

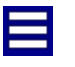

14. Click the **Sign Out** option in the listing.

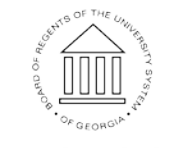

**UNIVERSITY SYSTEM** OF GEORGIA